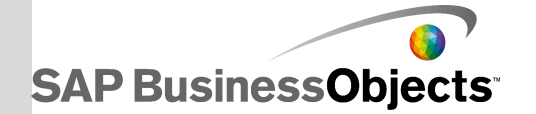

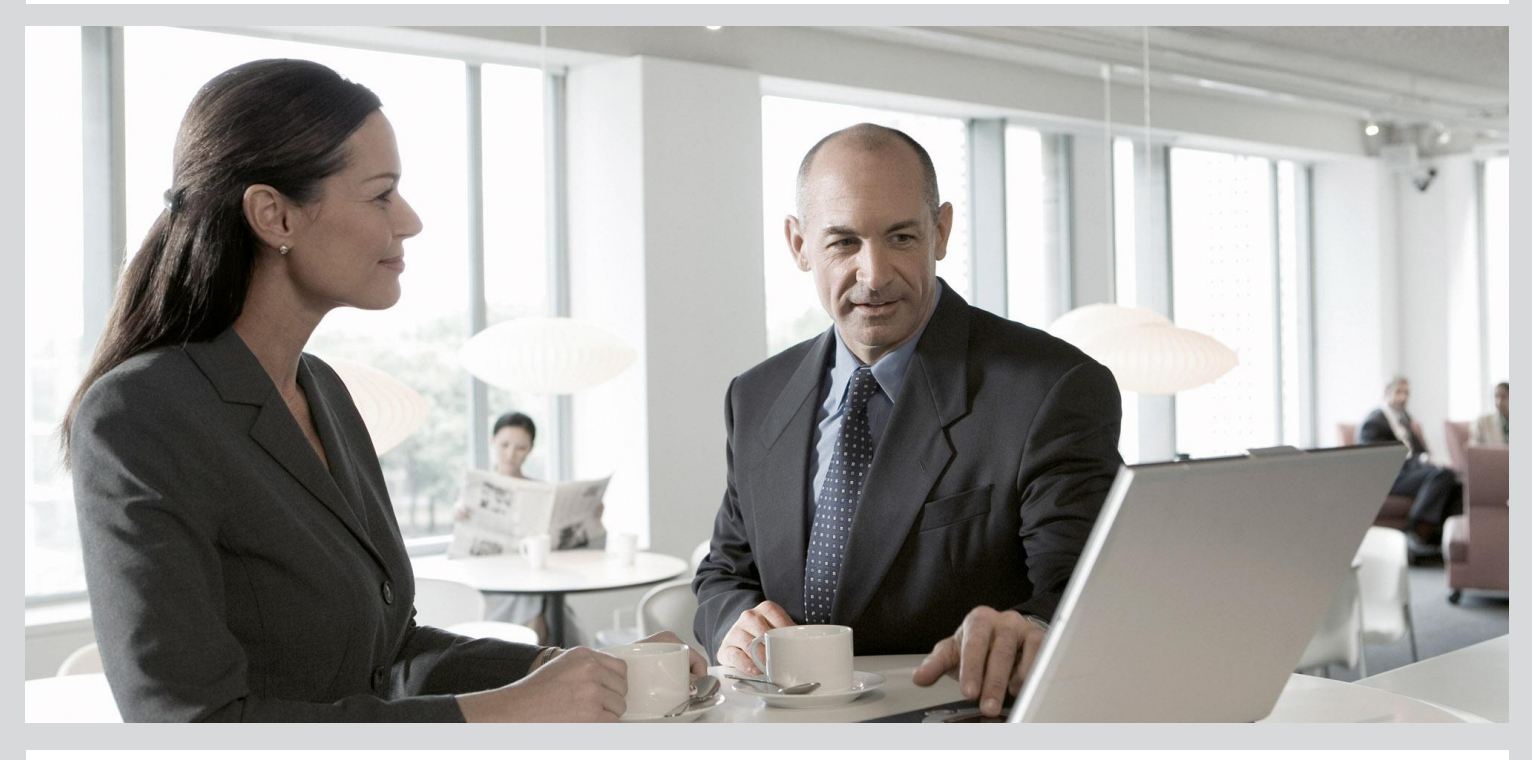

# SAP BusinessObjects Dashboard Design Component SDK User Guide

■ SAP BusinessObjects Dashboard Design Component SDK User Guide

2011-08-16

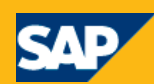

#### Copyright

© 2011 SAP AG. All rights reserved.SAP, R/3, SAP NetWeaver, Duet, PartnerEdge, ByDesign, SAP BusinessObjects Explorer, StreamWork, and other SAP products and services mentioned herein as well as their respective logos are trademarks or registered trademarks of SAP AG in Germany and other countries.Business Objects and the Business Objects logo, BusinessObjects, Crystal Reports, Crystal Decisions, Web Intelligence, Xcelsius, and other Business Objects products and services mentioned herein as well as their respective logos are trademarks or registered trademarks of Business Objects Software Ltd. Business Objects is an SAP company.Sybase and Adaptive Server, iAnywhere, Sybase 365, SQL Anywhere, and other Sybase products and services mentioned herein as well as their respective logos are trademarks or registered trademarks of Sybase, Inc. Sybase is an SAP company. All other product and service names mentioned are the trademarks of their respective companies. Data contained in this document serves informational purposes only. National product specifications may vary.These materials are subject to change without notice. These materials are provided by SAP AG and its affiliated companies ("SAP Group") for informational purposes only, without representation or warranty of any kind, and SAP Group shall not be liable for errors or omissions with respect to the materials. The only warranties for SAP Group products and services are those that are set forth in the express warranty statements accompanying such products and services, if any. Nothing herein should be construed as constituting an additional warranty.

2011-08-16

# **Contents**

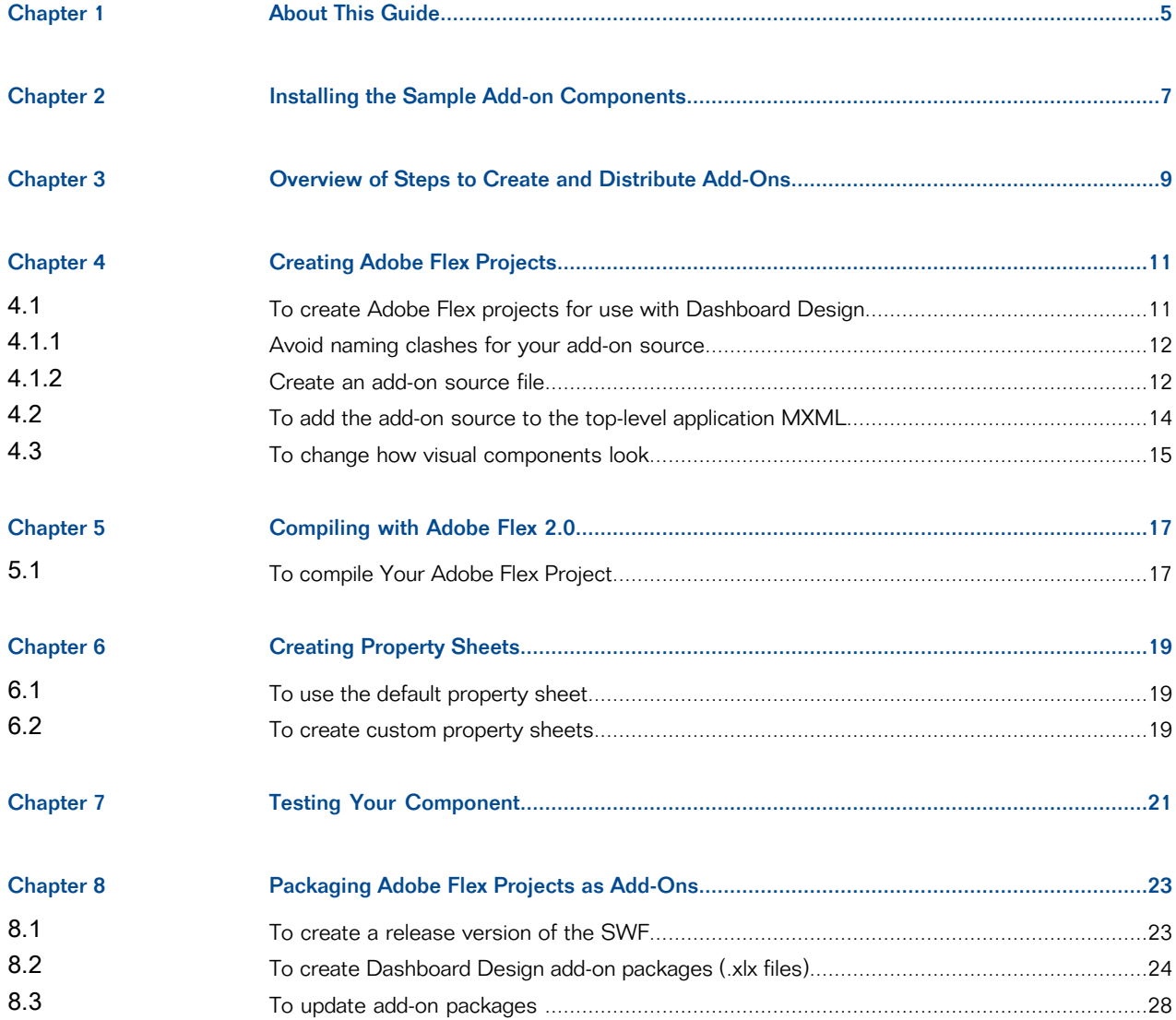

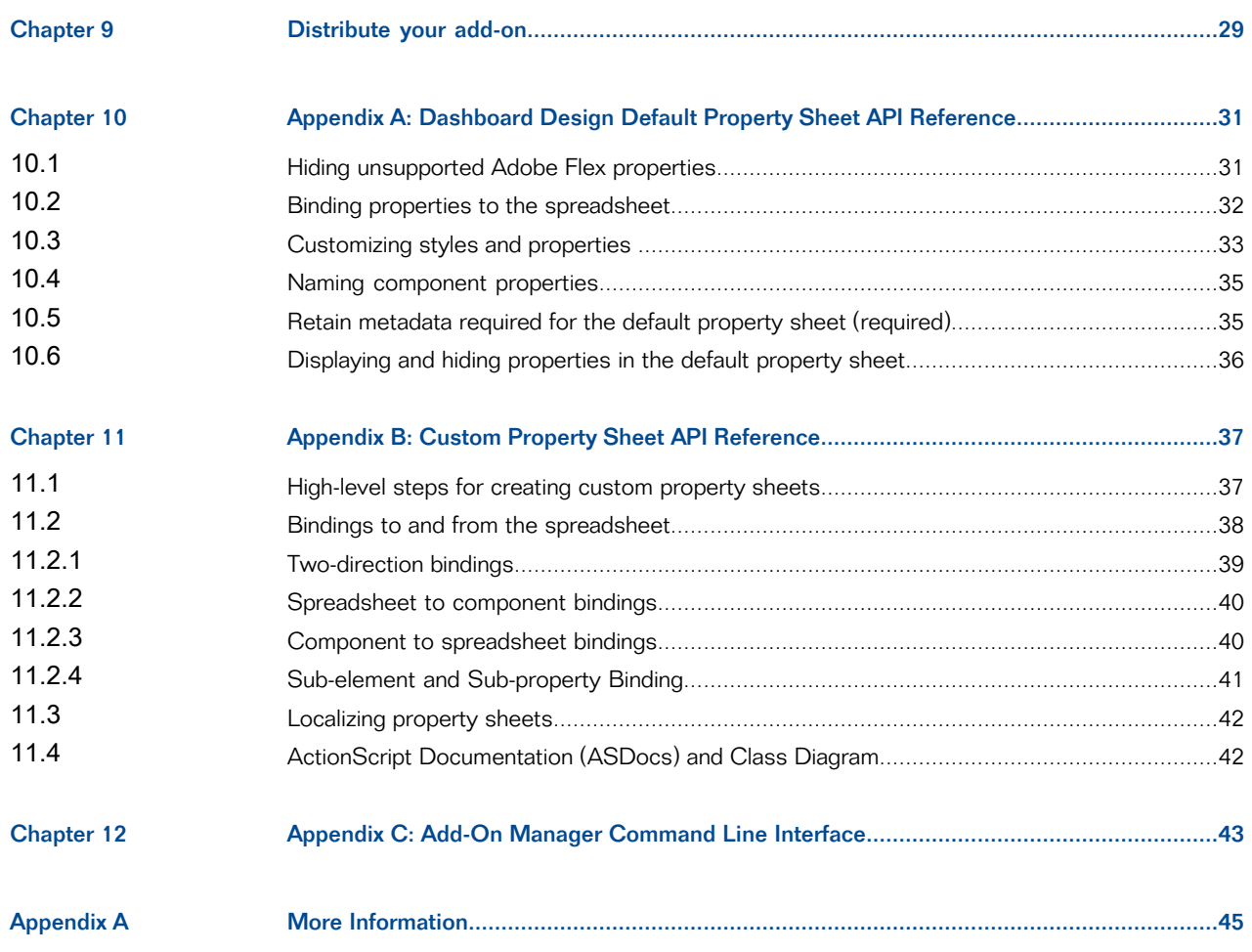

# **About This Guide**

<span id="page-4-0"></span>Dashboard Design gives users the capability to easily visualize complex data modeled in Excel. The Dashboard Design Component SDK enables Flex developers to add new components in Dashboard Design. Flex developers can convert any flex widget or component and add it to the Dashboard Design designer.

### **Note:**

The Dashboard Design Component SDK is for use with Adobe Flex SDK 2.0.1 Hotfix 3 only.

The SDK enables Adobe Flex developers to:

- Create new Adobe Flex visual components, such as charts and gauges.
- Create custom Adobe Flex connections.
- Add support for additional Excel functions using Adobe Flex.
- Take existing Adobe Flex components and re-use them within Dashboard Design.
- Package components as add-ons for installing into Dashboard Design.

#### **Note:**

The Dashboard Design Component SDK is available in English only.

#### **Who should read this guide**

Adobe Flex developers who want to understand how to develop new or re-use existing Adobe Flex components within Dashboard Design.

This guide assumes that you are familiar with Dashboard Design and also with using Adobe Flex Builder 3 and writing ActionScript.

### **Note:**

Before using this guide, check for any changes or updates in the Dashboard Design Component SDK Release Notes and Dashboard Design Component SDK Installation Guide.

#### **Known Issues and Workarounds**

For informationabout knownissuesand workarounds for the Dashboard Design Component SDK, refer to the SAP BusinessObjects Dashboard Design Component SDK Release Notes.

# **Installing the Sample Add-on Components**

- <span id="page-6-0"></span>• Dashboard Design with Service Pack 3 is installed.
- Dashboard Design Component SDK is installed.

## **Note:**

For more information about installing the SDK, see the SAP BusinessObjects Dashboard Design Installation Guide and the SAP BusinessObjects Dashboard Design Component SDK Installation Guide.

Dashboard Design includes several sample add-ons that were created using the Component SDK. When you install Dashboard Design with the Component SDK, the sample files are saved in the Dashboard Design program folder in the path: . . . \Xcelsius\SDK\Samples. Each add-on sample includes the add-on file (.xlx file type) and all the source files for the add-on.

You can add the Dashboard Design Component SDK samples to Dashboard Design using one of the following methods:

• Use the Dashboard Design Add-On Manager.

For more information about the integrated Add-On Manager, refer to the "Customizing Dashboard Design with Add-Ons" section in the SAP BusinessObjects Dashboard Design User Guide.

Use the command-line version of the Add-On Manager to install each of the sample add-on  $(.x1x)$ files.

For more information about using the Add-On Manager command line, see [Appendix](#page-42-0) C: Add-On Manager [Command](#page-42-0) Line Interface.

# **Overview of Steps to Create and Distribute Add-Ons**

<span id="page-8-0"></span>Develop and test your component:

- Create or re-use an existing Adobe Flex component.
	- For visual components, use the Dashboard Design Default Property Sheet or create your own custom property sheet using the property sheet API. For additional information about using the Dashboard Design Default Property Sheet, see Appendix A: [Dashboard](#page-30-0) Design Default Property Sheet API [Reference](#page-30-0).
	- For custom connections, create your own property sheet for each connection using the property sheet API.

## **Note:**

Excel functions do not use property sheets in Dashboard Design.

- Package the Debug version of your component as a Dashboard Design add-on (as an .  $x1x$  file type) using the Dashboard Design Add-On Packager.
- Install your add-on using the Add-On Manager in Dashboard Design or the command-line version.
- Test your installed add-on component.

Package and distribute your component:

- Package the Release Build version of your component as an add-on (as an  $.x1x$  file type) for distribution using the Dashboard Design Add-On Packager.
- Distribute your add-on to Dashboard Design users.
- Dashboard Design users install your add-on into Dashboard Design using the Add-On Manager or the command-line version.

# **Creating Adobe Flex Projects**

<span id="page-10-0"></span>Add-ons for Dashboard Design are created as Adobe Flex projects. You can create three types of Adobe Flex projects to extend Dashboard Design functionality: visual components, custom connections, and Excel functions.

After your add-on is added to Dashboard Design, visual components are accessible from the "Component" browser, custom connections are available in the Data Manager, and custom Excel functions are invisible during design time but, if they are used in the Excel spreadsheet, they execute in preview or export mode.

The process for creating the Adobe Flex project for each type of add-on is basically the same, although there are some steps that are specific to the add-on type.

To create Adobe Flex projects for Dashboard Design, the Dashboard Design SDK Framework must be included in your Adobe Flex project. Before you create a project, make sure xcelsiusframework.swc is installed in the *<flex\_sdk\_2>*/frameworks/libs folder (For example, C:\Program Files\Adobe\Flex Builder3\sdks\2.0.1\frameworks\libs).

For more information see the Dashboard Design Component SDK Installation Guide.

## <span id="page-10-1"></span>**4.1 To create Adobe Flex projects for use with Dashboard Design**

Create a basic Adobe Flex project:

- **1.** Start Adobe Flex Builder 3
- **2.** Select **File** > **New** > **Flex Project**. The "New Flex Project" wizard opens.
- **3.** Set the **project name** and **location** for the type of add-on you are creating.

### **Note:**

If the **Use Default Location** option is selected, your Adobe Flex Project is created in your workspace, which is MyDocuments\Flex Builder 3 by default.

The following table lists sample project names and locations for each add-on type:

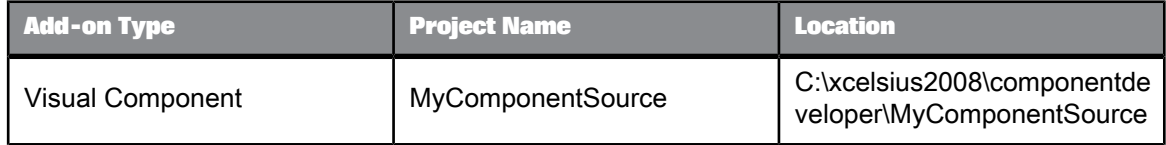

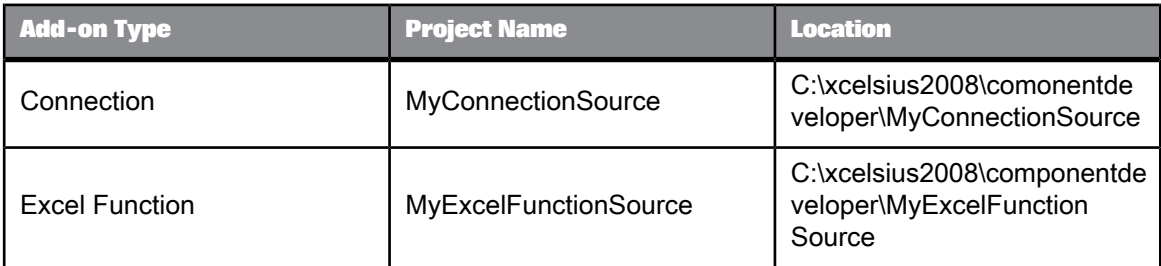

**4.** Click **Finish** to create your Adobe Flex Project.

The Adobe Flex project is created in the specified location.

After you create a basic Adobe Flex project, you need to compile it using Adobe Flex 2.

## <span id="page-11-0"></span>**4.1.1 Avoid naming clashes for your add-on source**

Many Adobe Flex developers can create new components for Dashboard Design and each component must have a unique name.To avoid name clashes with other developed add-ons, use a fully-qualified, unique class name that consists of the package name and your class name.

**1.** Decide on a package name for your component based on your company name and project name. The Dashboard Design Component SDK sample package names are based on company name and product name. This is a common practice for package names.

For example: com.businessobjects.xcelsius.sdk.samples

- **2.** Open your Adobe Flex project in Adobe Flex Builder.
- **3.** Select **File** > **New** > **Folder**.
- **4.** Type your package name.

Hint: If you use a package name that contains backslashes (\) sub-folders are also created.

For example: com\businessobjects\xcelsius\sdk\samples

**5.** Click **Finish**.

<span id="page-11-1"></span>The package folder(s) are created and added to the Adobe Flex project.

## **4.1.2 Create an add-on source file**

Since Adobe creates the Adobe Flex components using ActionScript, we recommend using ActionScript to develop components for Dashboard Design.

To avoid naming clashes, place your add-on source class in a package. For example, the following code sample creates a package for a basic horizontal slider:

```
package com.businessobjects.xcelsius.sdk.samples
{
    ...
   public class BasicHorizontalSlider extends HSlider
    {
        ...
    }
}
```
### **Note:**

Visual components must inherit from UIComponent.

In addition, if you want to include connection refresh and status options in your custom connection component, you must extend Adobe Flex class EventDispatcher and implement the IConnection interface provided in the Xcelsius Component SDK Framework. You also must import any necessary Adobe Flex and Xcelsius classes that your connection extends and implements.

### **Note:**

In Dashboard Design, connection refresh and status options are configured in the **Usage** tab on the Data Manager. For more information about using these options, see the "To set refresh options" and "To create load and idle messages" sections in the SAP BusinessObjects Dashboard Design User Guide.

For example, the following code sample creates a package for an RSS connector with a trigger:

```
package com.businessobjects.xcelsius.sdk.samples
{
    import flash.events.Event;
    import flash.events.EventDispatcher;
   import flash.events.IEventDispatcher;
    import xcelsius.rpc.IConnection;
   import xcelsius.rpc.TriggerType;
    ...
    public class RSSConnectorWithTrigger extends EventDispatcher implements IConnection
    {
        ...
    }
}
```
### **Note:**

Every connection that implements IConnection must define all properties used in the **Usage** tab of the Data Manager. It must also overwrite the  $\text{trigger}$  () function that defines any events the connection must handle. When the connection finishes loading the data, it then needs to raise a COMPLETE event.

For examples of creating source files, see the following sample add-on components:

## **Note:**

For information about using the Sample add-on files, see Installing the Sample Add-on [Components](#page-6-0)

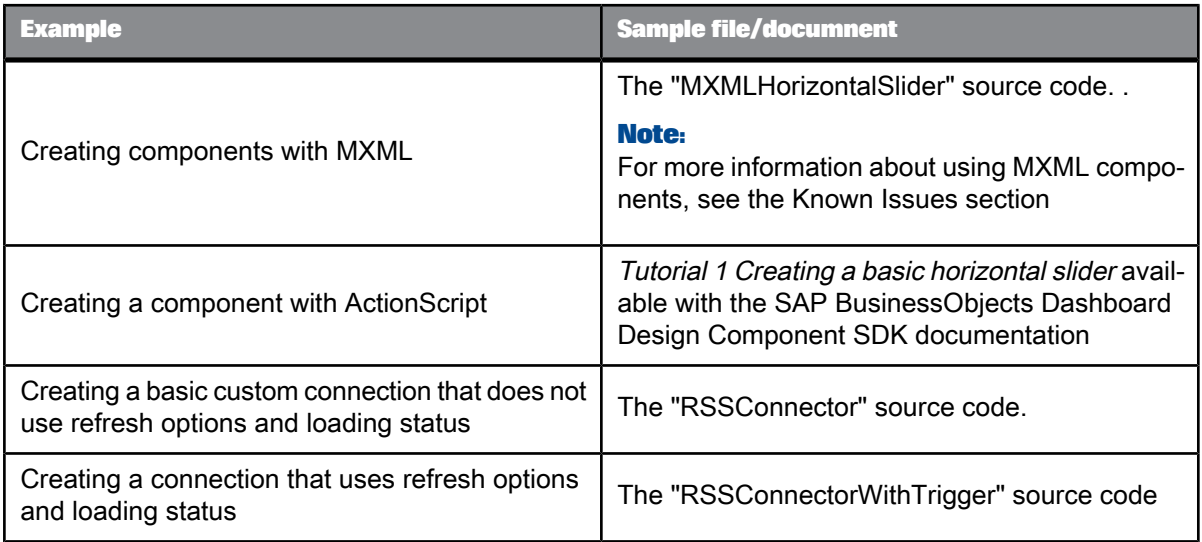

# <span id="page-13-0"></span>**4.2 To add the add-on source to the top-level application MXML**

Add your component to the top-level application MXML so it is included in the generated Shockwave Flash (SWF) file when you build your Adobe Flex project.

**1.** Find and open the top-level application MXML file.

The top-level MXML file has the same filename as your Adobe Flex project and it contains the <mx:Application> tag.

For example (in the Sales Funnel source Adobe Flex project sample), the MXML file is named SalesFunnelSource.mxml

- **2.** Place the cursor between the  $\langle mx:Application \rangle$  and  $\langle /mx:Application \rangle$  tags. Type  $\langle$  followed by your component name. A drop-down list is displayed with a list of components with that name.
- **3.** Pick your component from the list and the application code updates with a reference to your component.

```
For example (after com.businessobjects.xcelsius.sdk.samples.SalesFunnel was
added to the application):
```

```
<?xml version="1.0" encoding="utf-8" ?>
<mx:Application xmlns:mx="http://www.adobe.com/2006/mxml" layout="absolute" xmlns:ns="com.businessob
jects.xcelsius.sdk.samples.*">
    <ns:SalesFunnel/>
</mx:Application>
```
You have added a reference to your component in your top-level application MXML file. Now when you build your Adobe Flex project your component is also included in the generated SWF file.

## <span id="page-14-0"></span>**4.3 To change how visual components look**

When you create a visual component in Adobe Flex, you can customize its appearance based on styles available in Adobe Flex. To apply visual styles, such as border colors, font types, and font sizes, to visual components, use the Style metadata tag. For any styles you want users to be able to bind to the spreadsheet, use properties (with get and set functions).

## **Note:**

Styles cannot be bound to the spreadsheet.

Use the Adobe Flex Style Explorer to see the styles you can customize in Adobe Flex. The Adobe Flex Style Explorer is available from the Adobe website at: [http://examples.adobe.com/flex2/consulting/style](http://examples.adobe.com/flex2/consulting/styleexplorer/Flex2StyleExplorer.html) [explorer/Flex2StyleExplorer.html](http://examples.adobe.com/flex2/consulting/styleexplorer/Flex2StyleExplorer.html).

For additional information about controling the appearance of visual components, see the SAP BusinessObjects Dashboard Design SDK Tutorials available with your SDK documentation. Tutorial 2 provides an example of how to use the Style metadata tag and Tutorial 3 provides an example of how to use skins.

# **Compiling with Adobe Flex 2.0**

<span id="page-16-0"></span>To work with Dashboard Design, add-ons must be compiled using Adobe Flex SDK 2.0.1 Hotfix 3. Configure your Adobe Flex project to compile with Adobe Flex SDK 2.0.1 Hotfix 3.

# <span id="page-16-1"></span>**5.1 To compile Your Adobe Flex Project**

- **1.** Open the Adobe Flex project in Adobe Flex Builder.
- **2.** Compile using Adobe Flex SDK 2.0.1 Hotfix 3.
	- a. Select **Project** > **Properties**.
	- b. In the "Properties" dialog box, select **Flex compiler**.
	- c. In **Flex SDK version** select **Use a specific SDK** and from the list, select **Flex 2.0.1 Hotfix 3**.
- **3.** Click **OK**.
- **4.** If the warning message, "Overwriting Files", opens, click **OK**.

Adobe Flex SDK 2.0.1 Hotfix 3 is now selected to compile your add-on.

Compile your project for use in the Dashboard Design Default Property Sheet.

# **Creating Property Sheets**

<span id="page-18-0"></span>Visual components and custom data connections are configured in component property sheets. In general, you should create custom property sheets for your visual components, but to get started, you may want to use the Dashboard Design default property sheet. However, the default property sheet does not work with custom connections, so you must create a custom property sheet for custom connections.

## <span id="page-18-1"></span>**6.1 To use the default property sheet**

Although it is a good idea to create custom property sheets for configuring custom components, you can use the default property sheet as a starting point.

For examples of using the Dashboard Design default property sheet with a visual component, see the Tutorial 2 Styling <sup>a</sup> Basic Horizontal Slider and Tutorial 3 Skinning <sup>a</sup> Basic Horizontal Slider guides available with your SAP BusinessObjects Dashboard Design Component SDK documentation. For example add-on components using the Dashboard Design default property sheet, see the BasicHor izontalSlider, BasicHorizontalSliderwithStyling, or BasicHorizontalSliderwith Skinning samples. For more information about installing the add-on samples, see Installing the Sample Add-on [Components.](#page-6-0)

### **Note:**

<span id="page-18-2"></span>Before you use the Dashboard Design default property sheet with your components refer to the additional information about the default property sheet API in Appendix A: [Dashboard](#page-30-0) Design Default Property Sheet API [Reference.](#page-30-0)

## **6.2 To create custom property sheets**

Create a new Adobe Flex project for your custom property sheet. You can use the top-level application MXML to create your property sheet.

### **Note:**

Do NOT use xcelsius.propertySheets.interfaces.PropertySheetFunctionNames. It is not supported as part of the API.

For additional information about creating custom property sheets for visual components, see the Dashboard Design SDK Tutorial 4 available with the SAP BusinessObjects Dashboard Design SDK documentation and the sample add-on component, CustomPropSheetHorizontalSlider.

For an example of a custom property sheet for a connection, see the the sample add-on component, RSSConnectorWithTrigger.

For more information about using the Sample add-on components, see [Installing](#page-6-0) the Sample Add-on [Components](#page-6-0).

**Related Topics**

• Appendix B: Custom Property Sheet API [Reference](#page-36-0)

# **Testing Your Component**

<span id="page-20-0"></span>After you create an Adobe Flex Project, test it in Dashboard Design in design mode, in a preview, and at run-time after exporting it as as a SWF.

### **Note:**

You can test the property sheets for custom components in design mode, but since SWF source files are not executed until the model is run, you cannot test custom connections and functions in design mode. To test custom connections and functions, you can use the **Preview** button to run the model. This way, you can test the connections and functions within Dashboard Design without having to export the model.

**1.** Package the Debug version of your component for testing

Before you can test your component in Dashboard Design you need to package your component as a Dashboard Design add-on (add-ons have an  $\cdot x \perp x$  file extension) using the Dashboard Design Add-On Packager.

### **Note:**

For testing purposes, use the debug version of your SWF so the additional metadata for your component is available to the Dashboard Design default property sheet.

Package your debug SWF (for testing purposes) along with the Dashboard Design default property sheet unless you created a custom property sheet.

For more information about using the [Dashboard](#page-23-0) Design Add-On Packager, see To create Dashboard Design add-on [packages](#page-23-0) (.xlx files) Refer to "Package your component as a Dashboard Design Add-On" .

- **2.** In Dashboard Design, use the Add-on Manager, to install your packaged debug component. For more information about using the Add-on Manager, see the "Customizing Dashboard Design with Add-On Components" section in the SAP BusinessObjects Dashboard Design User Guide.
- **3.** Debug your component using trace statements
	- Using Mozilla Firefox
		- **a.** To view trace statements without the Adobe Flex Builder debugger there is a Firefox add-on called Flash Tracer which displays ALL trace statements from SWF files.
		- **a.** Download the Mozilla Firefox Flash Tracer add-on, available from: https://addons.mozil la.org/en-US/firefox/addon/3469
		- **b.** From within Mozilla Firefox, enable the Flash Tracer. Select **Tools** > **Add-ons** > **Flash Tracer**. The Flash Tracer window is opened.
		- **c.** Select **Options**. The options window opens.

Set the output option to  $C: \D$ ocuments and Settings\\${YOUR\_USER\_NAME}\Application Data\Macromedia\Flash Player\Logs\flashlog.txt.

For example: C:\Documents and Settings\bobj\Application Data\Macromedia\Flash Player\Logs\flashlog.txt

**d.** Select **OK** to close the options window.

Mozilla Firefox Flash Tracer displays trace information from any SWF file that is running including SWF files running in Dashboard Design.

- Using Java 1.6 (version 6) or later
	- **a.** To view trace statements without the Adobe Flex Builder debugger there is a Google code Java utility called Flash Tracer which displays ALL trace statements from SWF files.
	- **a.** Download the Google code Flash Tracer, available from: http://code.google.com/p/flash-tracer/
	- **b.** Install the Flash Tracer files.

```
Copy Tracer v1.1.17.jar and Tracer.bat files to: C:\Documents and
Settings\${YOUR_USER_NAME}\Application Data\Macromedia\Flash
Player\Logs
```

```
For example: C:\Documents and Settings\bobj\Application
Data\Macromedia\Flash Player\Logs
```
**c.** Edit Tracer.bat to point to Java 1.6 (version 6) or later.

### For example:

"C:\Program Files\Java\jre1.6.0\_03\bin\java.exe" -jar Tracer\_v1.1.7.jar

**d.** Run Tracer.bat.

Java Flash Tracer displays trace information from any SWF file that is running including SWF files running in Dashboard Design.

# **Packaging Adobe Flex Projects as Add-Ons**

<span id="page-22-0"></span>The Dashboard Design Add-On Packager provides an easy way to package your component as an add-on  $. x1x$  file for distribution to Dashboard Design users. Dashboard Design users can simply use the Dashboard Design Add-on Manager to install or remove your add-on.

For more information about using the **Add-on Manager**, see the "Customizing Dashboard Design with Add-Ons" section in the SAP BusinessObjects Dashboard Design User Guide.

# <span id="page-22-1"></span>**8.1 To create a release version of the SWF**

While you are testing your component, you can use the debug version of your SWF.

If you created a custom property sheet, in Adobe Flex Builder 3, use the **File** > **Export** > **Release Build** option to create the release version.

## **Note:**

If you update your add-on package  $. x \&i x$  before you distribute it, make sure you use the release version of the SWF instead of the debug version.

If your component uses the default property sheet, before you package your component, complete the following steps to use the Adobe Flex MXML compiler to build a release version of the SWF that includes the metadata required for use with the Dashboard Design Default Property Sheet.

**1.** Locate your Adobe Flex MXML command-line compiler.

The MXML compiler ( $mxm1c$ .exe) is located in the Adobe Flex SDK 2 bin folder.

For example: C:\Program Files\Adobe\Flex Builder 3\sdks\2.0.1\bin\mxmlc.exe

**2.** Locate the top-level application MXML file for your component.

For example: SalesFunnelSource.mxml

**3.** Create an MXML compiler configuration file for your application MXML and save it in the same directory as your top-level application MXML file.

### **Note:**

To ensure the MXML compiler uses the configuration file when you build your MXML application, name the configuration file with the same name as your application MXML file, but replace .mxml with -config.xml.

For example, for an application MXML file called SalesFunnelSource.mxml, name the configuration file SalesFunnelSource-config.xml.

**4.** In the MXML compiler configuration file, add configuration information to include metadata for the Dashboard Design Default Property Sheet.

### For example,

```
<?xml version="1.0"?>
<flex-config xmlns="http://www.adobe.com/2006/flex-config">
    <compiler>
        .<br><!-- Add the Xcelsius 2008 Component SDK framework to the Adobe Flex classpath. -->
        <library-path append="true">
            <path-element>${flexlib}\libs\xcelsiusframework.swc</path-element>
        </library-path>
        <!-- Keep additional metadata needed for use with the Xcelsius 2008 Default Property Sheet. -->
        <keep-as3-metadata>
<name>Inspectable</name>
            <name>Style</name>
            <name>CxInspectableList</name>
        </keep-as3-metadata>
</compiler>
</flex-config>
```
- **5.** Open a Command Prompt.
- **6.** Navigate to the directory that contains your top-level application MXML file.

For example, cd C:\xcelsius\sdk\samples\SalesFunnel\SalesFunnelSource\src

**7.** Use the Adobe Flex MXML command-line compiler to compile your top-level application MXML file into a release SWF.

```
Forexample, C:\Program Files\Adobe\Flex Builder 3\sdks\2.0.1\bin\mxmlc.exe"
SalesFunnelSource.mxml -output SalesFunnelSource.swf
```
A release version of the SWF is created and includes the metadata required to use the Dashboard Design Default Property Sheet.

# <span id="page-23-0"></span>**8.2 To create Dashboard Design add-on packages (.xlx files)**

Although add-ons can contain multiple visual components, connections, and functions, the Add-on Manager can only install or remove the entire package at once. It cannot add or remove individual items within the package. If you expect that users might want to add or remove specific items in the add-on individually, create an separate package for each item.

- **1.** Start **Dashboard Design Add-On Packager**.
- **2.** Click the **Details** tab and enter the following information:

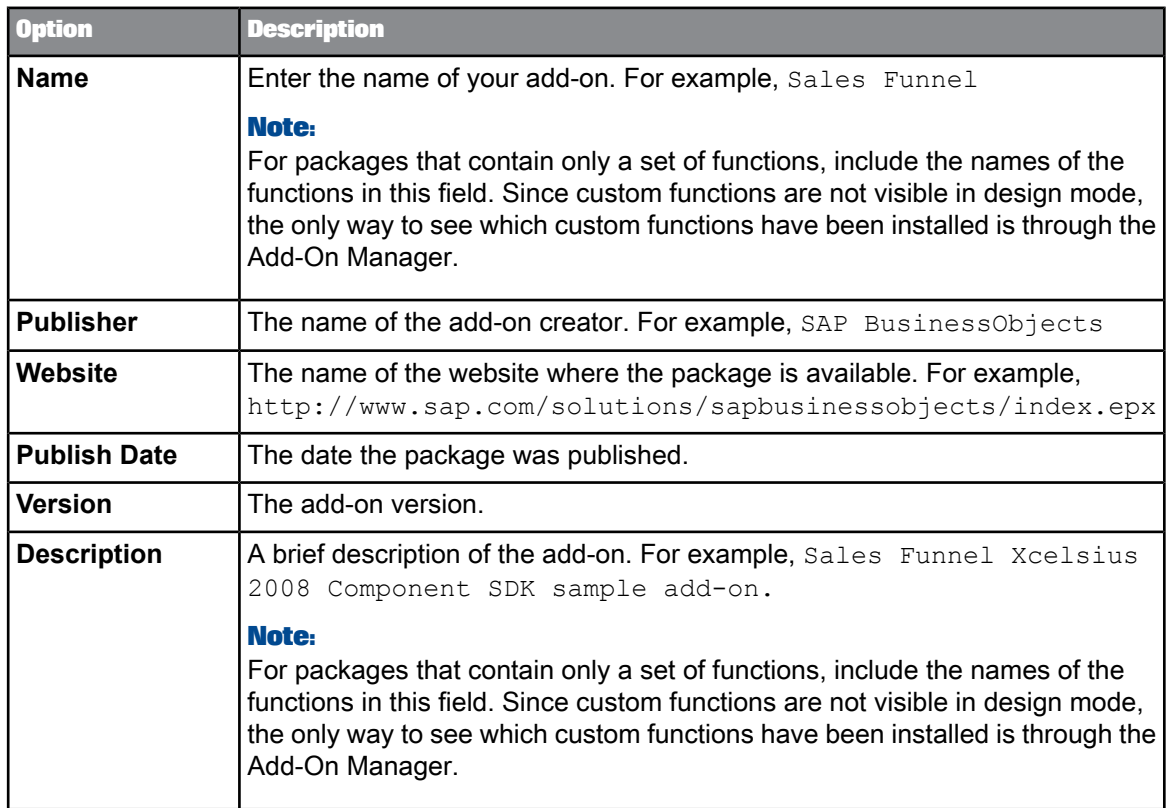

**3.** Select one of the following tabs:

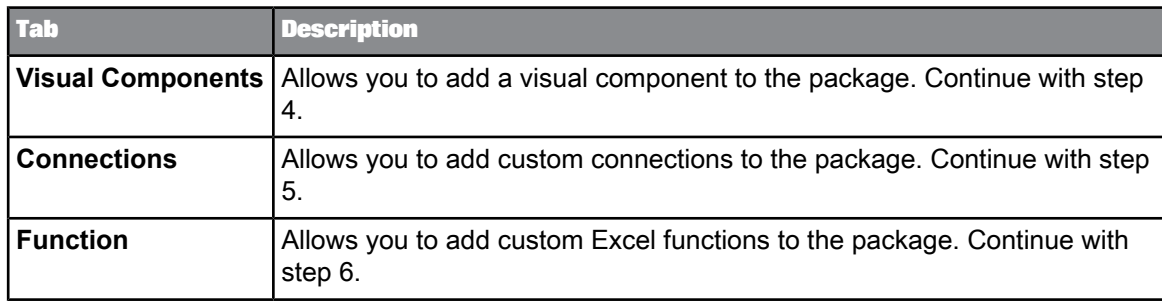

**4.** Toaddavisual component totheadd-on, click **Add Component**and,onthe"Add New Component" dialog box, enter the following information:

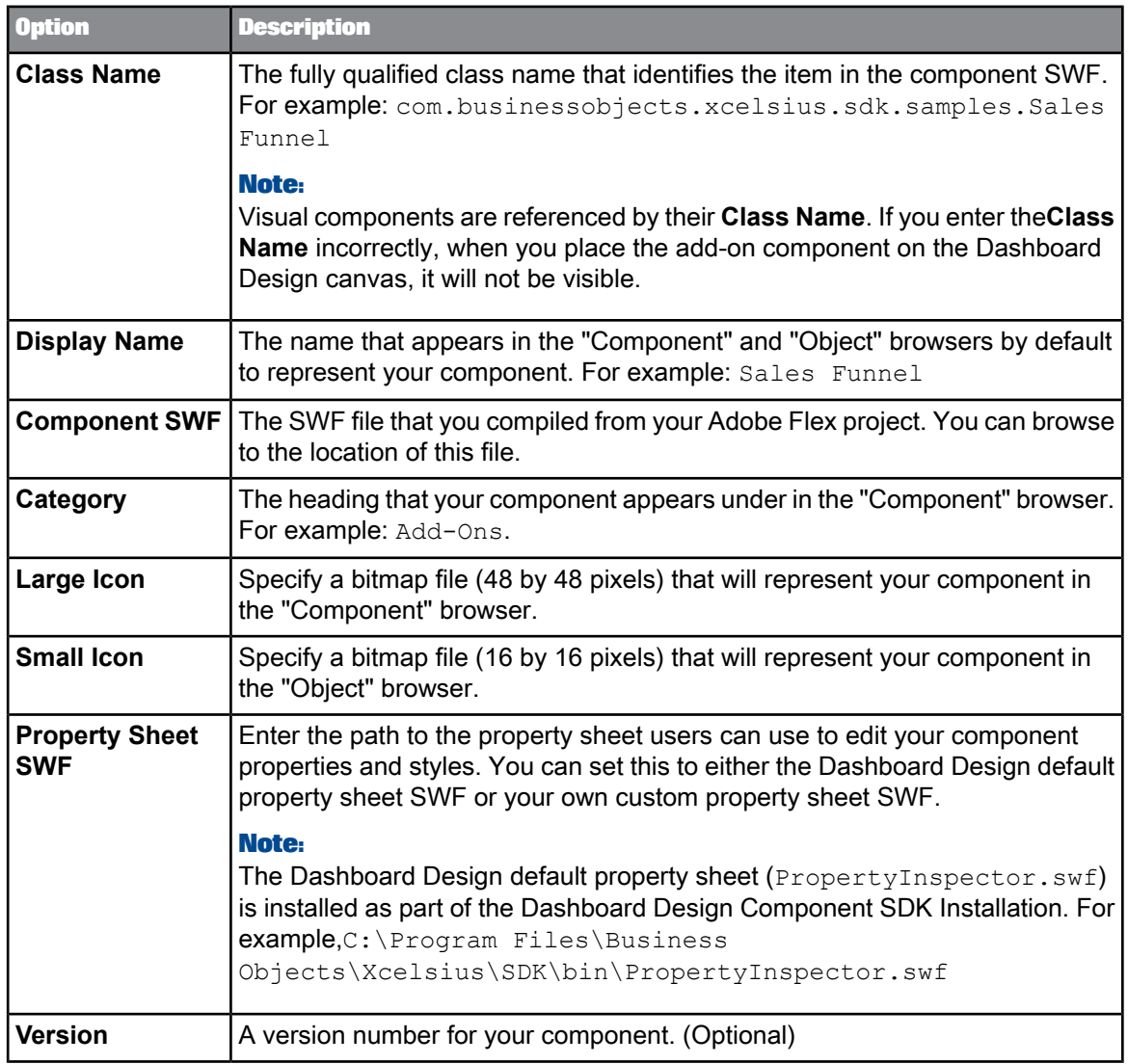

**5.** Toaddacustom connectiontotheadd-on, click **Add Connection** and,onthe"Add New Connection" dialog box, enter the following information:

.

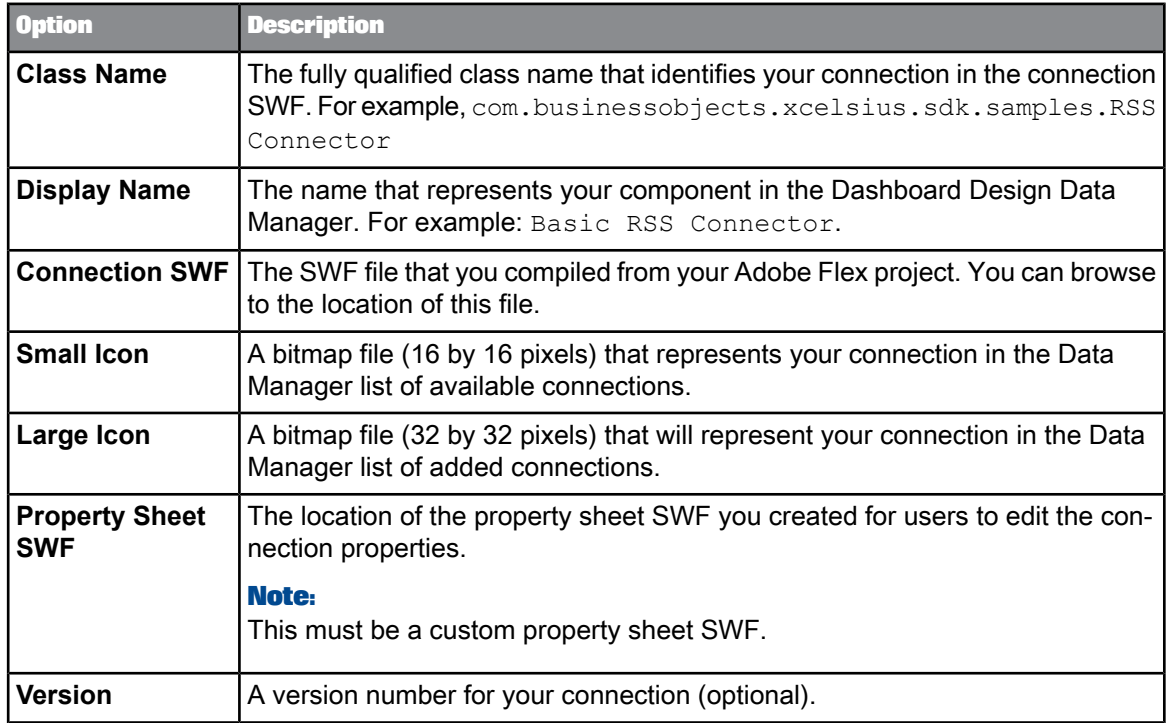

**6.** To add a custom functions to the package, click **Add Function** and, on the "Add New Function" dialog box, enter the following information:

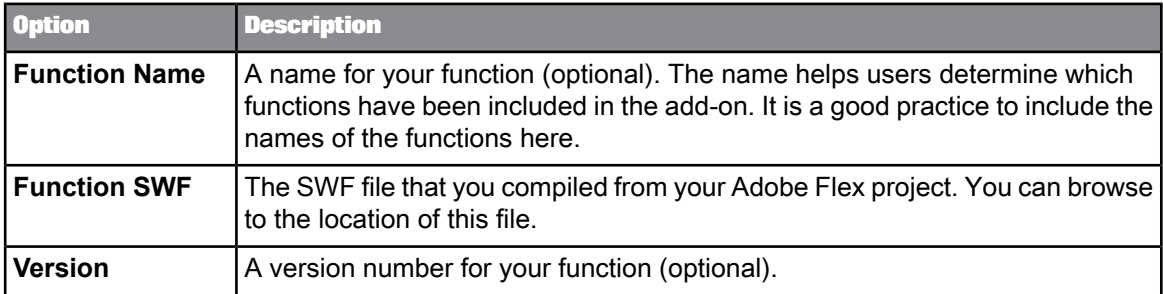

- **7.** Click **OK.**
- **8.** To add more items to the package, repeat steps 3 to 7, as appropriate.

## **Note:**

Two components in the same package cannot have the same class name.

- **9.** Click the **Build** tab.
- **10.** Click **Build Package**.
- **11.** In the dialog box, type a filename for the add-on .xlx package and click **Save**. If the build is successful, the **Build Results** dialog box displays the message Package built successfully!
- **12.** For easier updating in the future, click **File** > **Save As** to save your project settings.

**13.** In the "Save As" dialog box, enter a name for your project settings.

The project settings are saved with a  $\cdot \times 1$  file extension.

## **Note:**

After you save your .  $x1p$  file, you can use relative paths (relative to the .  $x1p$ ) for your SWF and Bitmap files. For an example of how to do this, see the sample XLP projects.

# <span id="page-27-0"></span>**8.3 To update add-on packages**

If you saved your add-on package project as an .xlp file when you created the package, you can update the package, as necessary.

## **Note:**

If you didn't save the package project, you must create the add-on package before you can update it.

- **1.** Start **Dashboard Design Add-On Packager**.
- **2.** Click **File** > **Open** and open your add-on project (.xlp file).
- **3.** Click each of the **Details**, **Visual Components**, **Connections** and **Functions** tabs and update the information as required.

## **Note:**

You can delete, modify, or add components as you did when you created the package.

- **4.** When you have finished updating the information, click the **Build** tab.
- **5.** Click **Build Package**.
- **6.** On the dialog box, type a filename for the modified .xlx file and click **Save**. If the build is successful, the "Build Results" dialog box displays Package built successfully!
- **7.** To save the updated add-on project, click **File** > **Save**.

# **Distribute your add-on**

<span id="page-28-0"></span>Distribute your Dashboard Design Add-On . x1x to Dashboard Design users. Dashboard Design users can install and remove your add-on using the Add-On Manager in Dashboard Design or the command-line version.

For more information about using the Dashboard Design Add-On Packager, see To create [Dashboard](#page-23-0) Design add-on [packages](#page-23-0) (.xlx files) Refer to "Package your component as an Dashboard Design Add-On" .

# **Appendix A: Dashboard Design Default Property Sheet API Reference**

<span id="page-30-0"></span>The Dashboard Design Default Property Sheet is provided so you can quickly get your visual component into Dashboard Design and provide users with a way to edit properties and styles of the component. However, to provide the best experience for the Dashboard Design users, create a property sheet that is customized for your add-on.

### **Note:**

The default property sheet is not localized. If you want a localized property sheet or to use more complex data types and 2d arrays, create a custom property sheet. For more information about custom property sheets, see Appendix B: Custom Property Sheet API Reference.

In Dashboard Design, when users select your visual component on the canvas, the default property sheet:

**1.** Retrieves the public properties (with a getter, setter, or both) and styles from the SWF file.

### **Note:**

To hide unsupported Adobe Flex properties in your add-on, you can use the CxInspectableList metadata tag.

- **2.** Displays the public properties and styles in a grid where users can configure them:
	- Property (except Array properties) and style values can be edited in the grid.
	- Property values including Array properties can be bound to a range in the spreadsheet.

## **Note:**

<span id="page-30-1"></span>Only simple data types are supported including Object, Number, and Array. 2d arrays are not supported.

## **10.1 Hiding unsupported Adobe Flex properties**

Certain Adobe Flex component properties (including  $x, y, width, height)$  are not supported in Xcelsius. Changing the property values for unsupported properties will cause unexpected behavior when the model is previewed or exported from Dashboard Design. When you create your add-on, you must hide unsupported properties so they don't appear on the property sheet.

To show only properties that you want the user to view and edit in the property sheet, add the Dashboard Design Default Property Sheet API CxInspectableList metadata to your component source code (above the class name) .

### **Note:**

For an MXML file, add the CxInspectableList metadata in an <mx:Metadata> tag.

For example, to restrict the list of properties to title and showTitle for the BasicHorizontal Slider, add the following metadata to your source code:

```
package com.businessobjects.xcelsius.sdk.samples
{
    ...
   [CxInspectableList ("title", "showTitle")]
    public class BasicHorizontalSlider extends HSlider
    {
        ...
    }
}
```
For an MXML file, use the following format:

```
<mx:Metadata>
     [CxInspectableList ("title", "showTitle")]
</mx:Metadata>
<mx:Script>
     \langle [CDATA[
           ...
     |] ></mx:Script>
```
## <span id="page-31-0"></span>**10.2 Binding properties to the spreadsheet**

In the default property sheet, each property in the grid that has a getter or setter function can be bound to a cell or range of cells in the spreadsheet using the **Bind** button.

### **Note:**

If multiple cells are selected for a property that is not an Array then only the first cell in the range is used when the range value changes.

The effect of changing a property value depends on whether the property has a getter function, a setter function, or both:

Getter function only

When the property changes the value is written to the spreadsheet range. By default, you cannot declare a getter without a setter to be bindable. You have to be explicit and declare the property Changed event name in the Bindable tag and then notify any listeners when the property changes using dispatchEvent.

For example:

```
[Bindable("propertyChange")]
public function get value():Number
{
    ...
}
/**
* Example of how to notify when the
```

```
"value" property changes.
*/
public function notifyValueChanged():void
{
    var event:Event = PropertyChangeEvent
.createUpdateEvent(this, "value", null,
   value);
   dispatchEvent(event);
}
```
• Setter function only

When the spreadsheet range value changes the value is passed to the property setter function.

For example:

```
[Bindable]
public function set value(val:Number):void
{
    ...
}
```
• Both Getter and Setter functions

When the spreadsheet range value changes the value is passed to the property setter function, and when the property value changes the value is written to the spreadsheet range.

For example:

```
[Bindable]
public function get value():Number
{
    ...
}
public function set value(val:Number):void
{
    ...
}
```
## <span id="page-32-0"></span>**10.3 Customizing styles and properties**

To determine which properties and styles to make available to users, the default property sheet looks for specific metadata tags defined in the SWF, including CxInspectableList, which hides properties. You can also use the standard Adobe Flex Inspectable and Style tags to further customize the default property sheet for certain types of properties or styles including Boolean and Color.

Customize the style or property value editor in the default property sheet with additional metadata (the default editor type is  $String)$ :

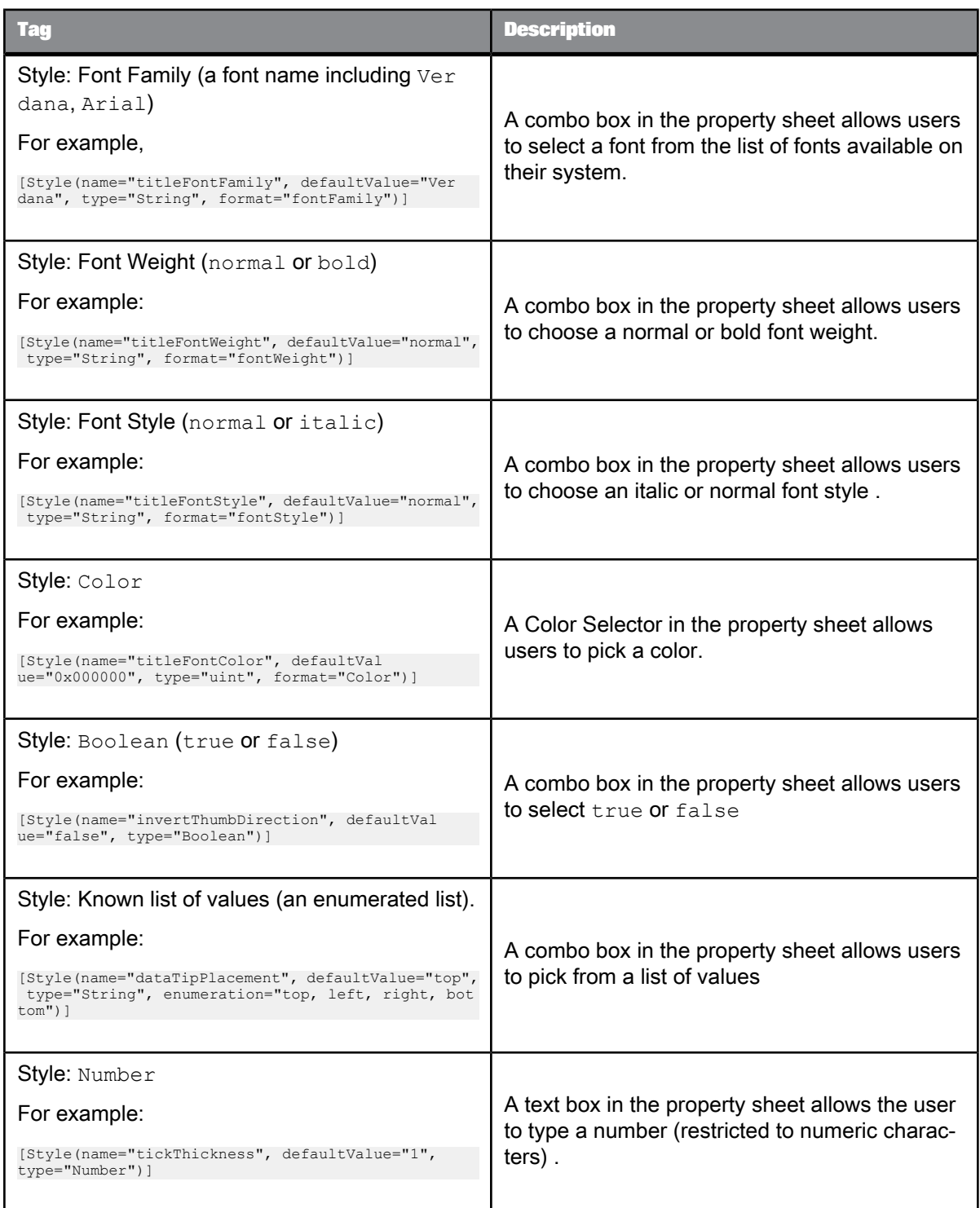

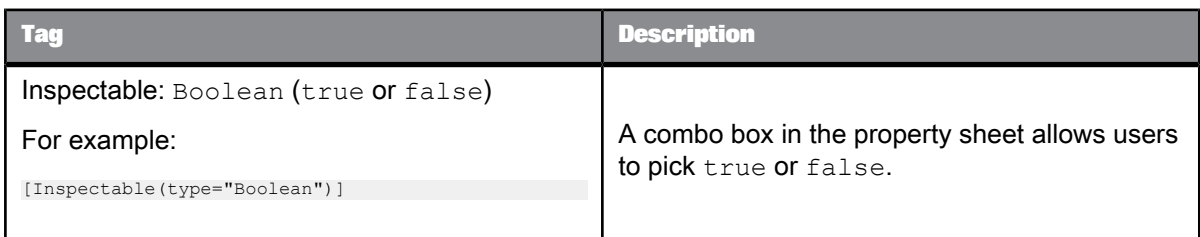

# <span id="page-34-0"></span>**10.4 Naming component properties**

For consistency with other Dashboard Design property sheets, use the following style conventions when naming component properties:

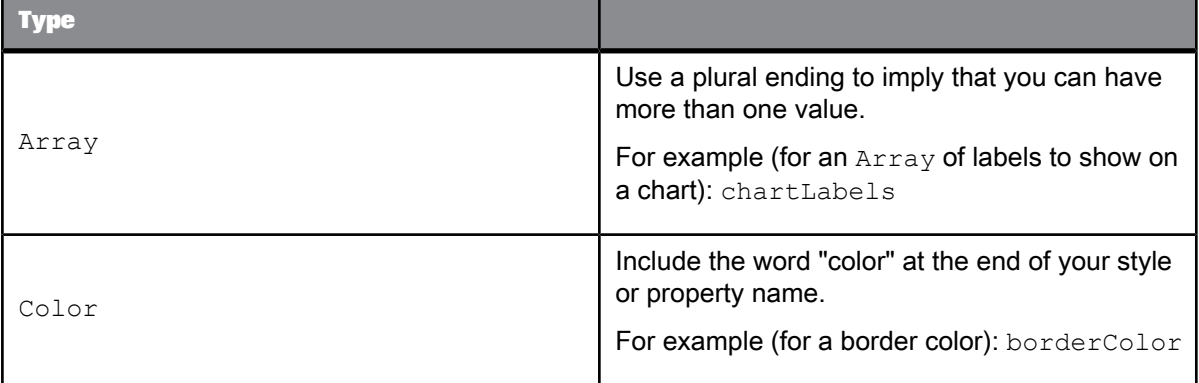

# <span id="page-34-1"></span>**10.5 Retain metadata required for the default property sheet (required)**

Before you compile your project, you must add compiler arguments to ensure the Adobe Flex compiler keeps the metadata required by the default property sheet:

From within your Adobe Flex project in Flex Builder:

- **1.** Click **File** > **Properties**.
- **2.** In the "Properties" dialog box, select **Flex Compiler**.
- **3.** Add the following additional compiler arguments to keep metadata for the Inspectable and Style tags, as well as the CxInspectableList tag.

For example: -locale en US -keep-as3-metadata+=Inspectable, Style, CxIn spectableList

Compile your release SWF to keep the metadata. To use the default [property](#page-18-1) sheet.

## <span id="page-35-0"></span>**10.6 Displaying and hiding properties in the default property sheet**

If the default property sheet is displaying more properties than you want, use the CxInspectableList tag to restrict the list of properties. Also, make sure you add the extra compiler arguments to keep the additional metadata required by the default property sheet and compile the release version of your SWF using MXMLC to keep the extra metadata.

**Related Topics**

• Hiding [unsupported](#page-30-1) Adobe Flex properties

• Retain metadata required for the default property sheet [\(required\)](#page-34-1)

# **Appendix B: Custom Property Sheet API Reference**

<span id="page-36-0"></span>Although you can use the default property sheet to get visual components working quickly in Xclesius, to provide the best user experience, you can create a customer property sheet for your add-on. Custom connections cannot use the default property sheet, so you must create a custom property sheet for connection add-ons.

When you build a custom property sheet, you have full control over the layout and the properties available for users to view, edit, and bind to the spreadsheet.

#### **Note:**

Only simple data types are supported including Object, Number and Array.

## <span id="page-36-1"></span>**11.1 High-level steps for creating custom property sheets**

This section provides a high-level description for each step required to create a custom property sheet. For a walkthrough on creating a custom property sheet tht includes more details for each steps, see the SAP BusinessObjects Dashboard Design SDK Tutorial 4 available with your Dashboard Design SDK documentation.

To see an example custom property sheet for a visual component, refer to the CustomPropSheetHo rizontalSlider sample add-on component.

- **1.** Create an Adobe Flex project for your custom property sheet. You can use the top-level application MXML to create your property sheet...
- **2.** Drag and drop Adobe Flex MXML visual components to create your custom property sheet user interface.
- **3.** Create an instance of the custom property sheet proxy (xcelsius.propertySheets.impl.Prop ertySheetExternalProxy) that allows communication between the custom property sheet and Dashboard Design.

For example:

```
import xcelsius.propertySheets.impl.PropertySheetExternalProxy;
import xcelsius.propertySheets.interfaces.IPropertySheetProxy;
// Create an instance of the proxy between the custom property sheet and Xcelsius 2008.
protected var proxy:IPropertySheetProxy = new PropertySheetExternalProxy();
```
**4.** The custom property sheet loads every time the user selects the component or the connection to view its properties in Dashboard Design. Add in initialization ActionScript code to initialize the custom property sheet when it is loaded and to notify Dashboard Design (via the proxy) when the custom property sheet has finished loading.

- **5.** Handle localization based on Dashboard Design language setting.
- 6. Add a helper function called get PropertyBindDisplayName that returns null if the property is not bound to the spreadsheet, otherwise it returns the displayable text for the cell range that the property is bound to.
- **7.** Add a helper function that lets the Dashboard Design user bind a property to the spreadsheet (initiateBind) and another helper function that handles the user cell selection (continueBind) to create the binding and update the custom property sheet.
- **8.** Add calls to set the property via the proxy when a value changes in the custom property sheet user interface.

For example (let the Dashboard Design user edit a number value in the custom property sheet):

<mx:TextInput id="valueEditor" ... change="proxy.setProperty('value', Number(valueEditor.text));" />

**9.** Add calls to set a style via the proxy when a value changes in the custom property sheet user interface.

For example (let the Dashboard Design user pick a color for a border style in the custom property sheet):

<mx:ColorPicker id="colorEditor" ... change="proxy.setStyle('borderColor', colorEditor.selectedColor);"  $/$ 

**10.** Add calls to let the user bind a property (styles cannot be bound) to the spreadsheet in the custom property sheet.

For example (using an Adobe Flex Button to start the bind process for the value property):

<mx:Button ... click="initiateBind('value')" />

## <span id="page-37-0"></span>**11.2 Bindings to and from the spreadsheet**

**InputBindings and OutputBindings types**

When you create a binding, you also specify how to handle passing values from the spreadsheet to the property set function, and how to pass values from the property get function to the spreadsheet:

• InputBindings.SINGLETON or OutputBindings.SINGLETON

A single value is passed.

### **Note:**

If the user selects multiple cells only the first cell is used.

• InputBindings.ARRAY2D or OutputBindings.ARRAY2D

Multiple columns or rows of cells are passed as a 2D array.

For example (user selects cells **A1:C2**): [[A1,B1,C1],[A2,B2,C2]]

• InputBindings.ARRAY or OutputBindings.ARRAY

Multiple columns or rows of cells are passed as a flattened 1D array.

**For example (user selects cells A1:C2):** [A1, B1, C1, A2, B2, C2]

#### **Binding directions**

Binding directions between the spreadsheet and the component property can be:

- Two way between the spreadsheet and component property
- One way: spreadsheet to the component property
- One way: component property to the spreadsheet

You can also bind sub-elements and sub-properties to the spreadsheet.

#### **Related Topics**

- [Two-direction](#page-38-0) bindings
- [Spreadsheet](#page-39-0) to component bindings
- Component to [spreadsheet](#page-39-1) bindings
- Sub-element and [Sub-property](#page-40-0) Binding

## <span id="page-38-0"></span>**11.2.1 Two-direction bindings**

When you use bindings with two-way direction, the spreadsheet is updated when the property value changes and the property value is updated when the spreadsheet changes.

#### **Note:**

The component property needs to have both getter and setter functions for this to work and they must be marked as Bindable.

```
[Bindable]
public function get value():Number
{
    ...
}
public function set value(val:Number):void
{
    ...
}
```
**1.** Bind a single value property.

For example:

proxy.bind(propertyName, null, bindingId, BindingDirection.BOTH, InputBindings.SINGLETON, OutputBind ings.SINGLETON);

**2.** Bind an array as a 2D array.

For example:

proxy.bind(propertyName, null, bindingId, BindingDirection.BOTH, InputBindings.ARRAY2D, OutputBindings.AR RAY2D);

## **3.** Bind an array as a 1D array.

#### For example:

proxy.bind(propertyName, null, bindingId, BindingDirection.BOTH, InputBindings.ARRAY, OutputBindings.ARRAY);

## <span id="page-39-0"></span>**11.2.2 Spreadsheet to component bindings**

If you use spreadsheet to component bindings, the property value is updated when the spreadsheet changes. Known as an output from the spreadsheet to the user (or in this case the component property).

#### **Note:**

The component property needs to have a setter function for this to work.

```
[Bindable]
public function set value(val:Number):void
{
    ...
}
```
**1.** Bind a single value property.

```
For example:
```
proxy.bind(propertyName, null, bindingId, BindingDirection.OUTPUT,"", OutputBindings.SINGLETON);

**2.** Bind an array as a 2D array. For example:

proxy.bind(propertyName, null, bindingId, BindingDirection.OUTPUT, "", OutputBindings.ARRAY2D);

**3.** Bind an array as a 1D array. For example:

proxy.bind(propertyName, null, bindingId, BindingDirection.OUTPUT, "", OutputBindings.ARRAY);

## <span id="page-39-1"></span>**11.2.3 Component to spreadsheet bindings**

If you use component to spreadsheet bindings, the spreadsheet is updated when the component property value changes. Known as an input from the user (or in this case the component property) to the spreadsheet.

### **Note:**

The component property needs to have a getter function. By default, a getter function cannot be marked Bindable on its own. You need to specify the propertyChange event. Use the dispatchEvent call to dispatch a propertyChange event.

```
[Bindable("propertyChange")]
public function get value():Number
{
    ...
}
/**
* Example of how to notify when the
"value" property changes.
*/
public function notifyValueChanged():void
```

```
{
    var event:Event = PropertyChangeEvent
.createUpdateEvent(this, "value", null,
    value);
    dispatch(event);
```
**1.** Bind a single value property.

#### For example:

}

proxy.bind(propertyName, null, bindingId, BindingDirection.INPUT, InputBindings.SINGLETON, "");

**2.** Bind an array as a 2D array. For example:

proxy.bind(propertyName, null, bindingId, BindingDirection.INPUT, InputBindings.ARRAY2D, "");

**3.** Bind an array as a 1D array.

#### For example:

proxy.bind(propertyName, null, bindingId, BindingDirection.INPUT, InputBindings.ARRAY, "");

## <span id="page-40-0"></span>**11.2.4 Sub-element and Sub-property Binding**

Most connections allow binding property sub-elements or sub-properties that are of Array type to the Excel spreadsheet. For example of a sub-element binding, the RSS Connector has a property called rssItems that contains all of the feed items returned from the loading process. Each feed item has a title, a description, a link, and a published date. You can then bind an individual feed item or each element of a single feed, such as title, to the Excel spreadsheet. Refer to the sample "RSS Connector With Trigger" and its source code for an example.

To use sub-element or sub-property binding, first create a chain accessor, which provides a mechanism to access and assign a specific element or property within an Array, and pass it as the second parameter to the bind method of the property sheet proxy as follows:

#### Sub-element binding:

```
// create a chain to bind to rssItems[0]<br>var chain:Array = [0]:
                                              //access first feed item: an array of 4 elements
// binding to rssItems
proxy.bind("rssItems", chain, bindingID, BindingDirection.INPUT, InputBindings.ARRAY, "");
or
```

```
// create a chain to bind to rssItems[0][2] var chain: Array = [0, 2];
                                                      \sqrt{2} //access the third element of the first feed item
// binding to rssItems
proxy.bind("rssItems", chain, bindingID, BindingDirection.INPUT, InputBindings.SINGLETON, "");
```
#### Sub-property binding:

```
// create a chain to bind to sub-property data[0].xValue var chain:Array = [0, "xValue"]; //access
                                                         //access xValue property of the first object
// binding to property "data"
proxy.bind("data", chain, bindingID, BindingDirection.INPUT, InputBindings.SINGLETON, "");
```
### **Note:**

The binding type on either InputBindings or OutputBindings should match the type of the end point (data[0].xValue) and not the property (data).

# <span id="page-41-0"></span>**11.3 Localizing property sheets**

To get the language setting from Dashboard Design, create a variable to hold the locale string:

var locale:String = proxy.getLocale();

locale variable can then hold one of these values:

- de (German)
- ko (Korean)
- es (Spanish)
- en (English)
- pt (Portugese)
- sv (Swedish)
- fr (French)
- zh\_CN (Chinese simplified)
- zh TW (Chinese traditional)
- ru (Russian)
- nl (Dutch)
- it (Italian)
- ja (Japanese)

<span id="page-41-1"></span>The property sheet should load corresponding strings based on the locale variable. The default locale should be in English. For an example of localizing the property sheet, see the CustomPropSheetHo rizontalSlider sample add-on source code.

# **11.4 ActionScript Documentation (ASDocs) and Class Diagram**

Refer to the Dashboard Design Component SDK ActionScript Documentation (ASDocs) and the Dashboard Design Component SDK Class Diagram for more information on the classes and methods of the Dashboard Design Component SDK custom property sheet API.

Refer to Tutorial 4 for more information on how to create a custom property sheet using the custom property sheet API.

Refer to the CustomPropSheetHorizontalSlider sample for an example custom property sheet.

# **Appendix C: Add-On Manager Command Line Interface**

<span id="page-42-0"></span>This section provides an overview for using the command-line interface to install add-on files. For more information about using the integrated Add-On Manager in Dashboard Design, see the Using Advanced Features in Dashboard Design User Guide.

### **Caution:**

Before installing or removing add-on packages, close Dashboard Design.

To use the command-line version of the Add-On Manager to install add-on (.xlx) files:

- **1.** Open the command prompt and go to the directory where Dashboard Design Component SDK is installed. For example, C:\Programs Files\BusinessObjects\Xcelsius\SDK.
- **2.** For usage, type AddOnMgr\_CL and press **Enter**.
- **3.** Use the following commands to add and remove add-ons:

### **Note:**

If paths contain spaces, they must be enclosed in quotation marks.

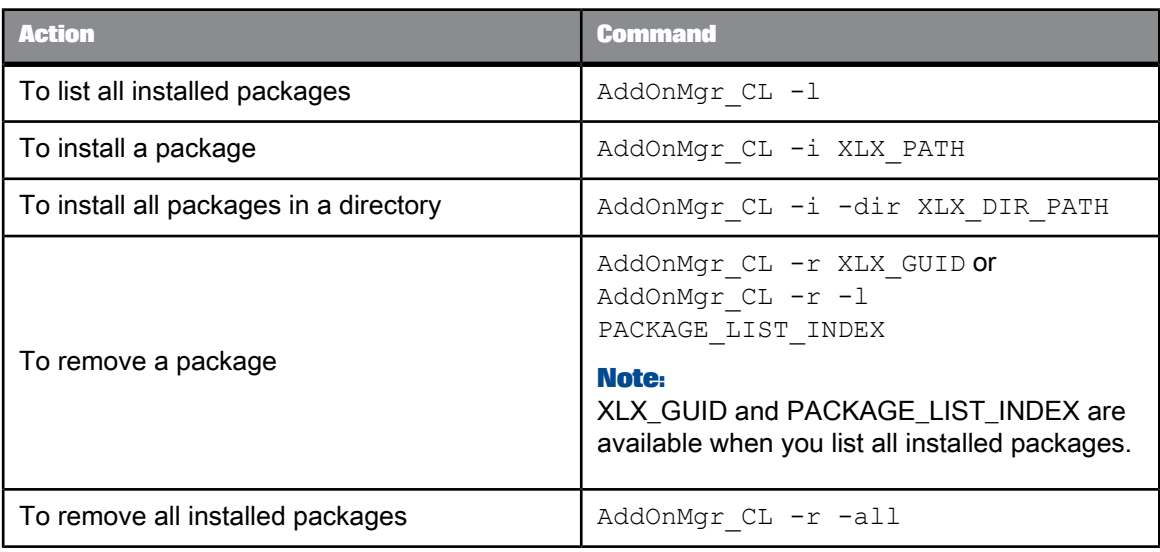

# **More Information**

<span id="page-44-0"></span>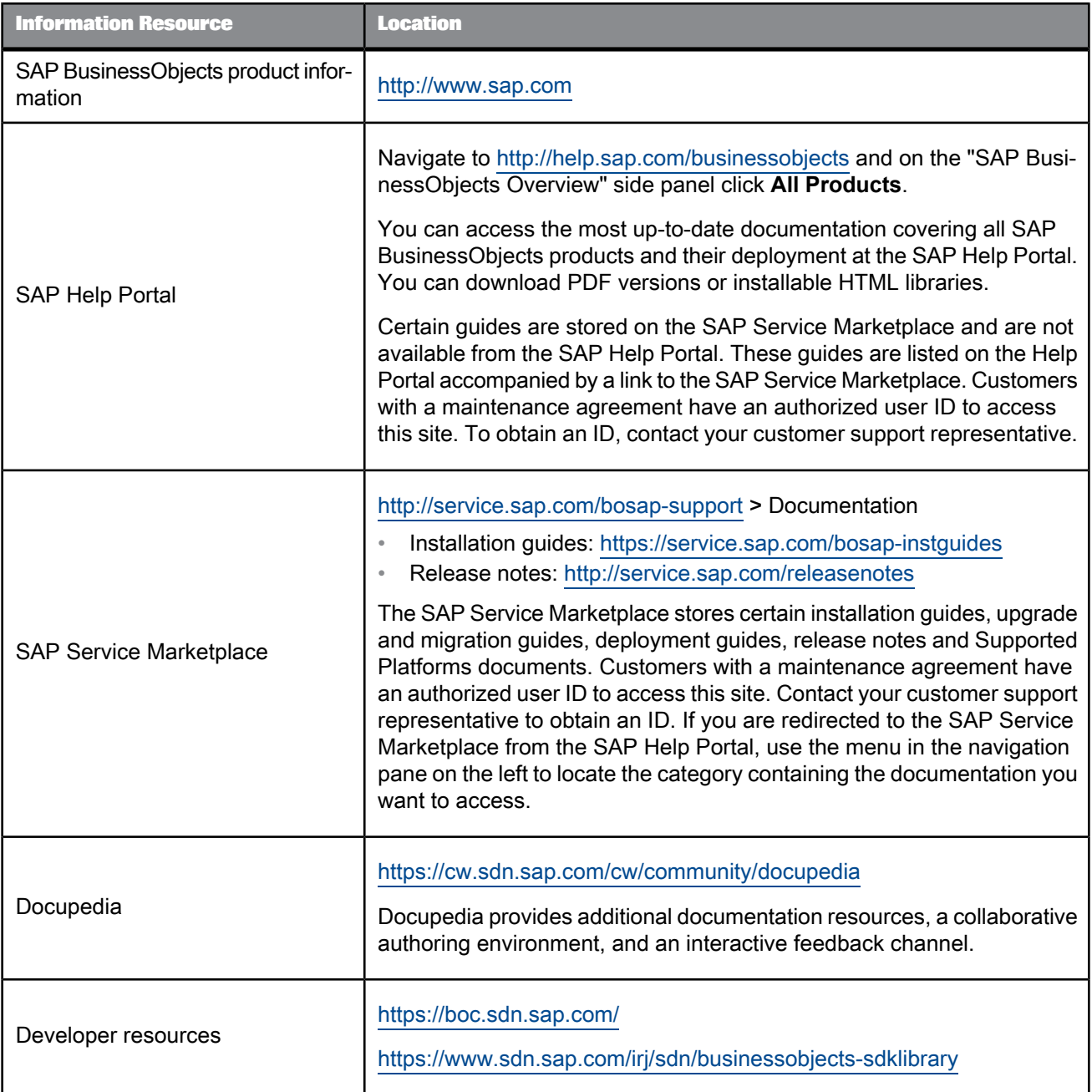

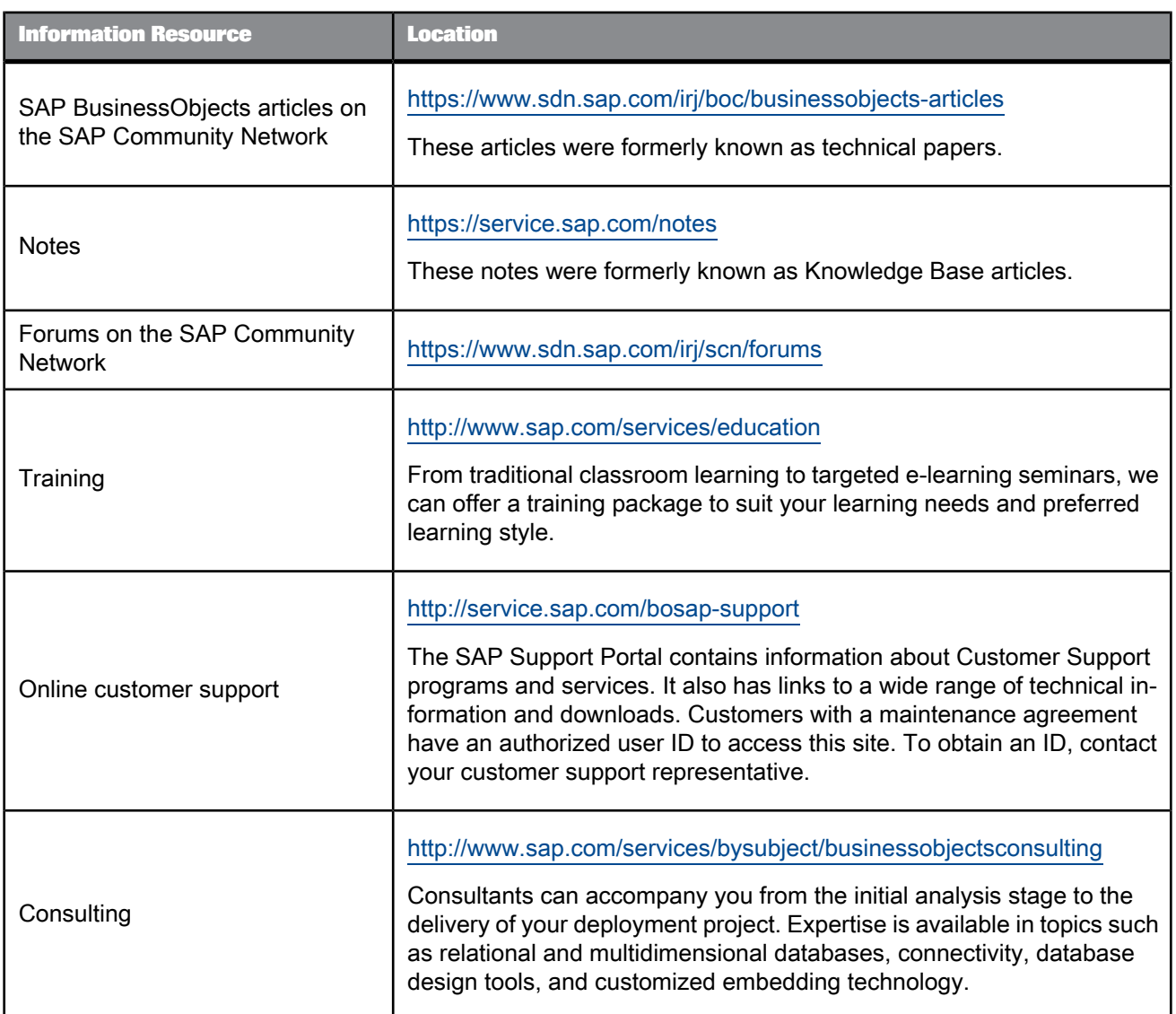